# **LIFECARE PERSONALHANTERING**

# Manual

Manual för dig som arbetar som Enhetschef eller Samordnare i Lifecare VoO

Utfärdad 2021-04-28

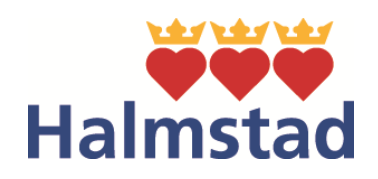

**Hemvårdsförvaltningen**

### Innehållsförteckning

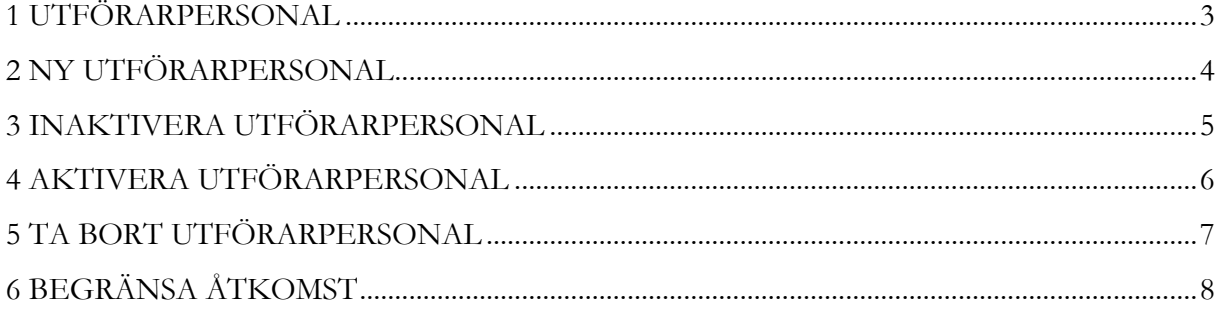

# <span id="page-2-0"></span>**1 UTFÖRARPERSONAL**

I Utförarpersonal läggs nya användare till, uppgifter på befintlig användare kan ändras och användare kan inaktiveras.

Enhetschef och Samordnare har åtkomst till funktionen Utförarpersonal vilket medför att enhetschefen och samordnaren kan administrera sin personal.

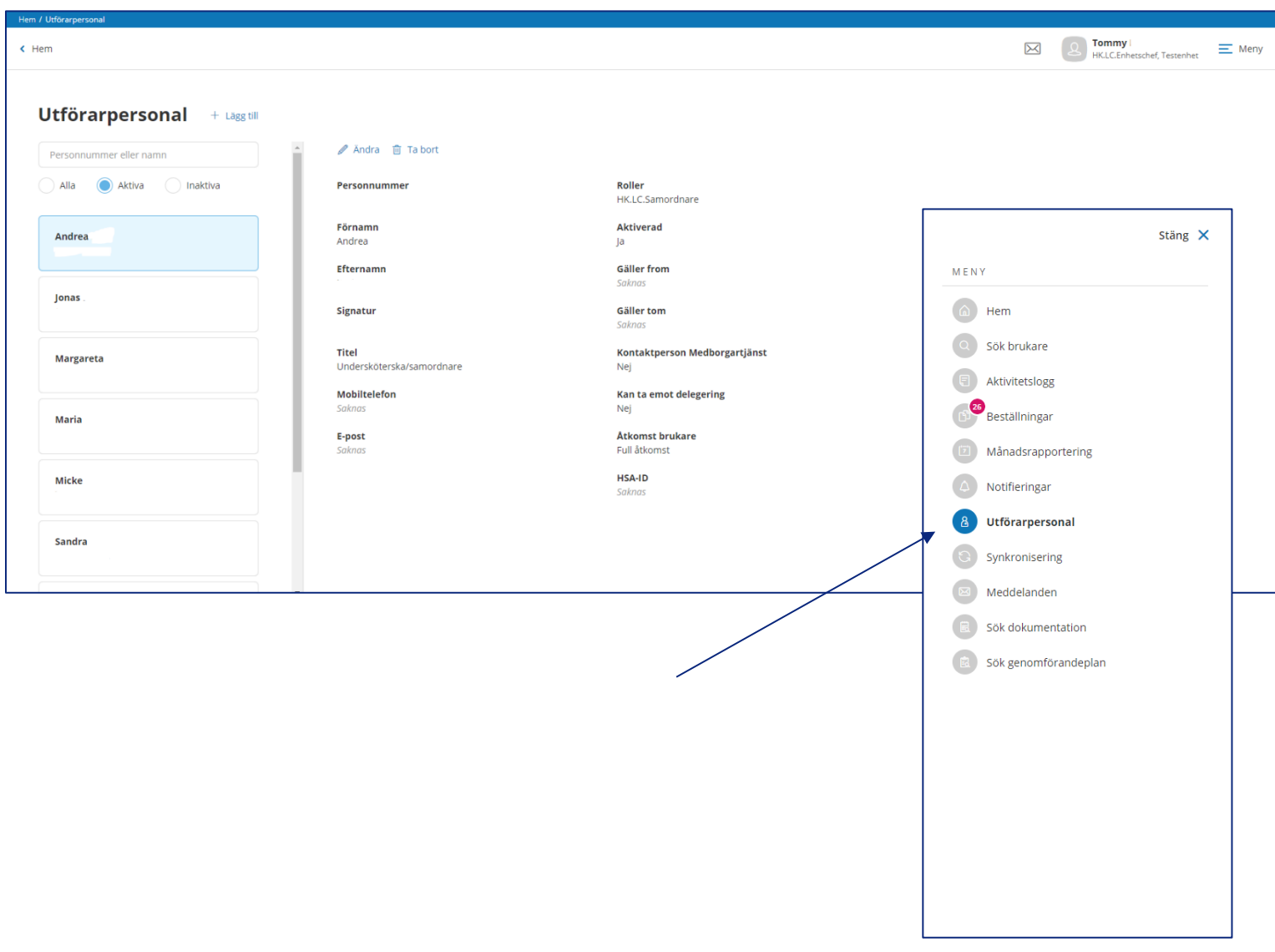

# <span id="page-3-0"></span>**2 NY UTFÖRARPERSONAL**

Klicka på lägg till  $\qquad$  **+** Lägg till för att lägga till ny utförarpersonal.

Fyll därefter i:

**• Personnummer** 

Varpå följande hämtas ifrån Procapita:

- **Titel**
- **Signatur**
- **Förnamn**
- **Efternamn**

**Om dessa uppgifter inte hämtas per automatik, kontakta systemförvaltaren! Uppgifterna får aldrig fyllas i manuellt. Avbryt inmatningen!** 

Därefter ska du markera  $\vee$  den **roll** som ska tilldelas användaren (För Omsorgspersonal på Särskilda boenden används HK.LC.BaspersonaSÄBO)

#### Roller

- HK.LC.Baspersonal
- HK.LC.BaspersonalBoende
- HK.LC.Samordnare

När uppgifterna är ifyllda, klicka på spara.

Om du inte vill spara uppgifterna, klicka på avbryt.

Spara Avbryt

# <span id="page-4-0"></span>**3 INAKTIVERA UTFÖRARPERSONAL**

När en användare slutar på en enhet och att du vet att användaren kommer tillbaka så kan du för att underlätta framtida hantering av personal, med egenskap av Enhetschef eller Samordnare sätta personen som inaktiv, vilket innebär att den personen inte längre är behörig att logga in mot enheten.

Användare som arbetat på enheten och som du vet inte kommer tillbaka, ska inte ändras till inaktiv utan tas i stället bort från enheten.

- 1. Sök fram och markera användaren i listan
- 2. Klicka på ändra  $\mathscr{D}$  Ändra Aktiverad \* 3. Vid Aktiverad, boka i markeringen "Nej"  $()$  Ja  $\bigcirc$ Nej 4. När ändringarna är genomförda, spara Spara 5. Om du inte vill spara dina ändringar, avbrytAvbryt

# <span id="page-5-0"></span>**4 AKTIVERA UTFÖRARPERSONAL**

Du kan enkelt aktivera en användare igen, vilket kan vara fallet om du valt att tidigare inaktivera en person som ska börja jobba på samma enhet igen.

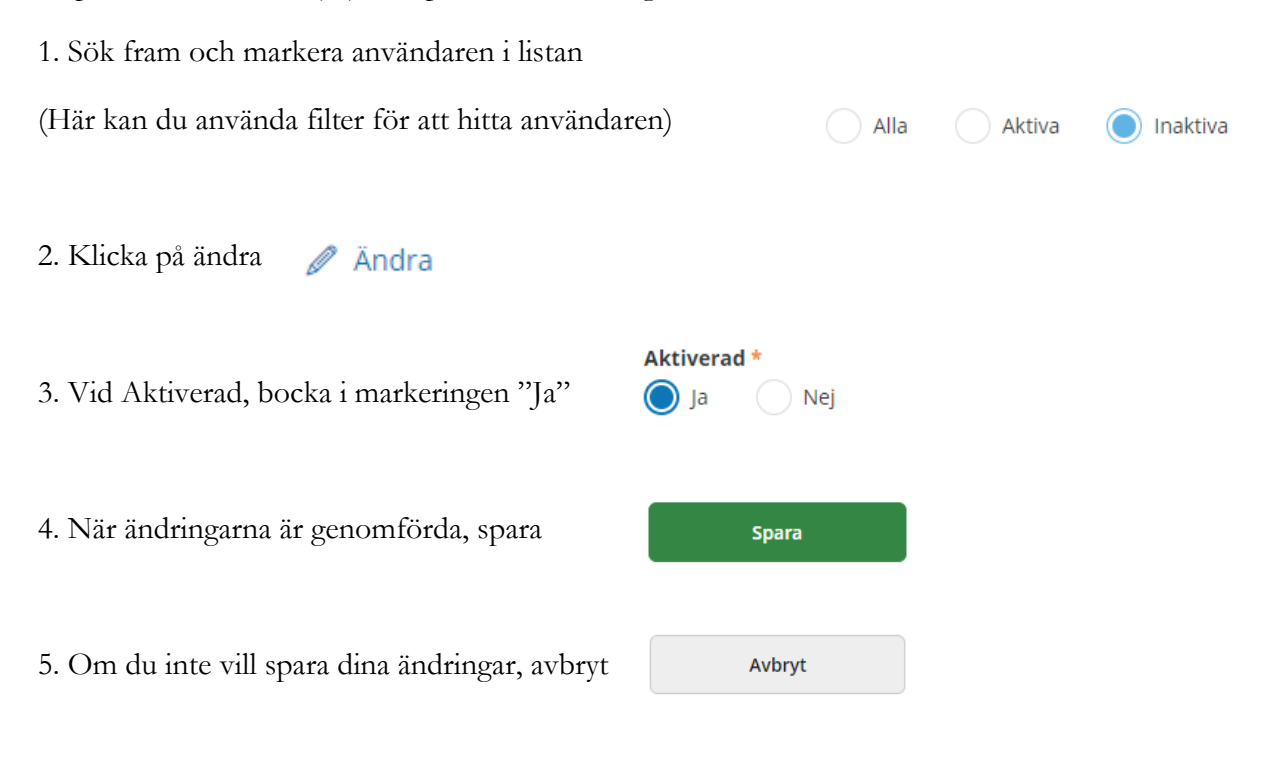

# <span id="page-6-0"></span>**5 TA BORT UTFÖRARPERSONAL**

När en användare slutar på en enhet så kan du i egenskap av Enhetschef eller Samordnare ta bort personen från enheten, vilket innebär att den personen inte längre är behörig att logga in mot enheten.

1. Sök fram och markera användaren i listan

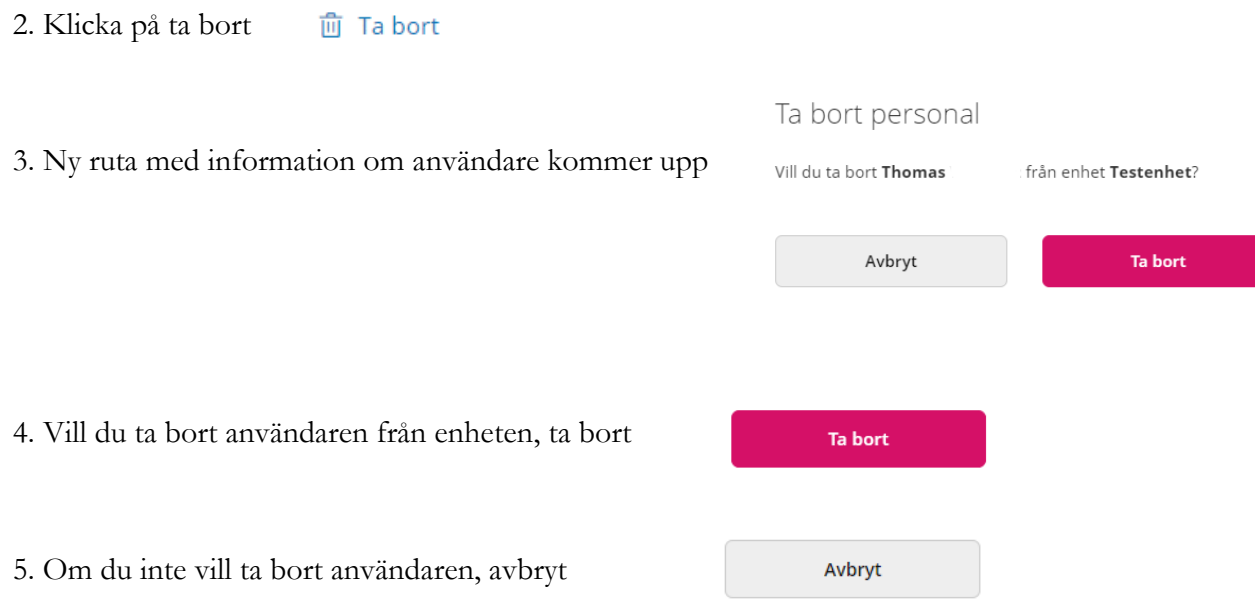

# <span id="page-7-0"></span>**6 BEGRÄNSA ÅTKOMST**

Det går för Enhetschef att begränsa så att en personal på en Utförarenhet endast har åtkomst till en eller ett fåtal brukare.

Utgångspunkten är att personalen har Full åtkomst och sedan går man in och aktivt begränsar åtkomsten till att enbart gälla ett fåtal brukare.

1. Sök fram rätt personal. *●* Ändra 2. Klicka på Åtkomst brukare 3. Under rubriken "Åtkomst brukare" klickar du på "Full åtkomst" <sub>Full åtkomst</sub> så visas en lista med alla brukare som finns på enheten. Åtkomst brukare Avser Maria Personnummer eller namn Personnummer eller namn Inkludera avslutade brukare **Brukare**  $\mathcal{L}$ Markera alla (Inkluderar avslutade brukare) Valda: 6 Kajsa Testsson, 19010101TF02 Kalle Testsson, 20201220TF20 Mimmi Testsson, 20101010TF02 Musse Testsson, 19010101TF06 RPA Testsson, 20010101TF05

4. Markera  $\vee$  den eller de brukare som personalen endast ska ha åtkomst till.

5. När du valt klart, klicka på spara

Spara

6. Om du inte vill spara, klicka på ångra

Avbryt